## 1.Go to<http://mcmla45.wildapricot.org/>

2. All Midwest Chapter members have been loaded into the Wild Apricot database. You will need to create a password in order to access the membership portion of Wild Apricot, which contains your "**profile**" information Access to the membership directory and the membership online renewal process. If you know your password from last use, login.

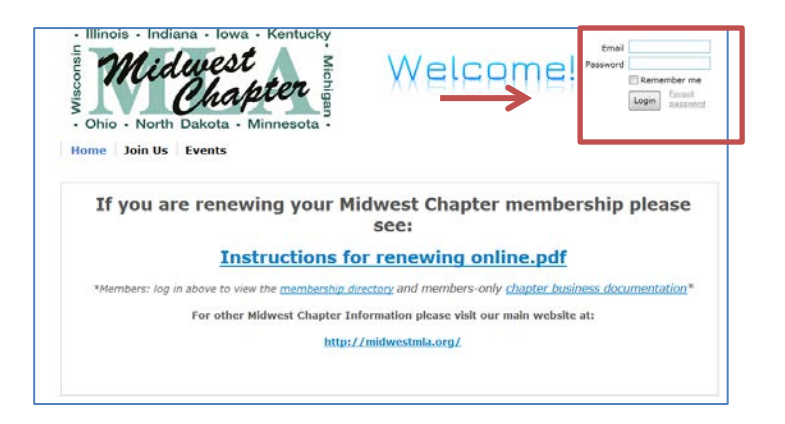

- 3. If you've forgotten your password, click on the "forgot password" link. Next, fill out the "reset password" form. Please use the email address that is on record, otherwise you will be treated as a "new member." Look for the email notice and click on the link to create your password.
- 4. Once logged in, click on the "**View Profile**" link.

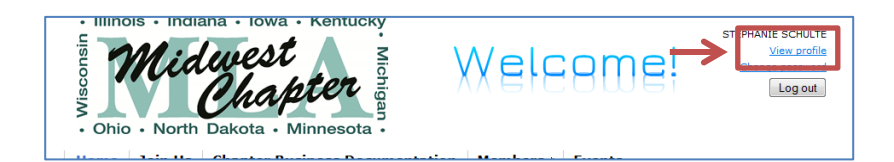

5. Click on the "renew until 01 Jan 2020" button. Please note: dues are **\$30** annually as of January 1, 2019.

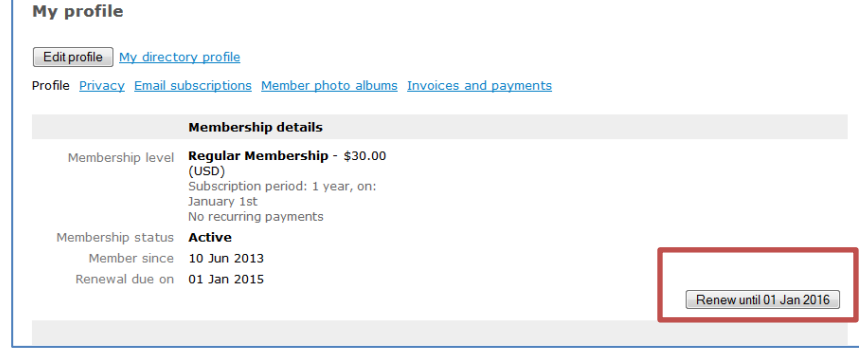

6. The next screen will list the renewal amount. Review your profile information. Make any necessary changes. Click on "update and next."

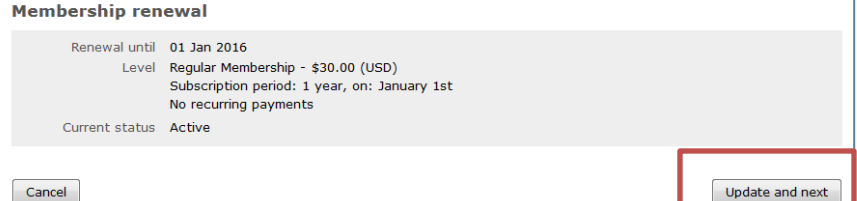

- 7. Next is "review and confirm." This contains payment information. Please note that you can pay by credit card using PayPal (no account required), or you can print out an invoice and pay by check. After review, click on "confirm and proceed with payment."
- 8. Now, you have the option to pay by credit card online using the Pay Online button. Or, you may print the invoice that is linked just beneath this (and is also sent to the email address on record). If paying online, you'll then see the screen to make your payment.

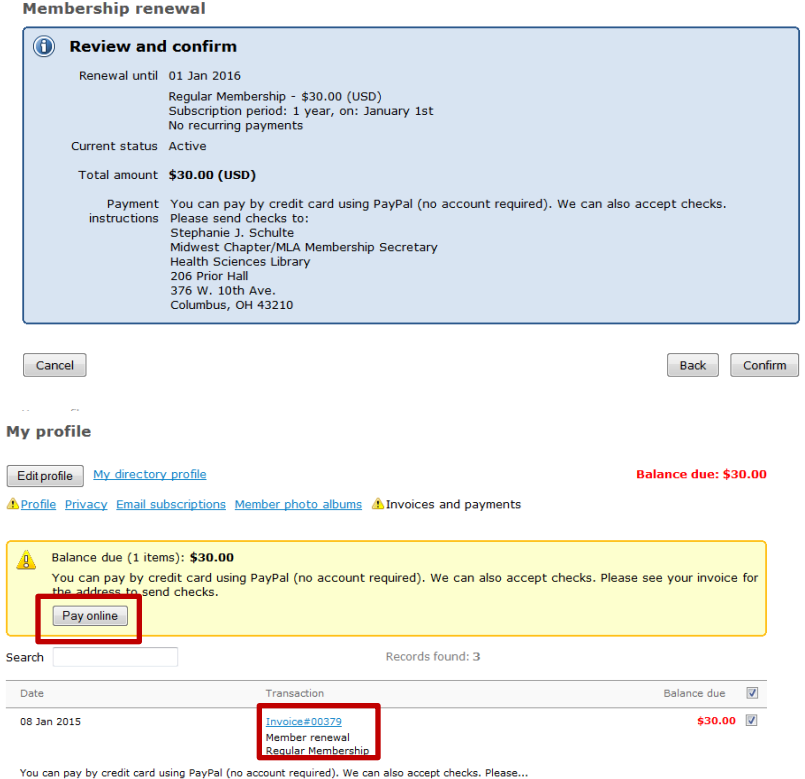

9. If paying online, you will receive confirmation following payment.

If paying by check, please mail the check to Laura Menard at the address noted on the invoice. You will receive confirmation of payment via email upon receipt and processing of payment by the chapter.